## **Track Your Titles on myBMV**

## **Step 1**

Login to your myBMV account at: [www.mybmv.com](https://mybmv.bmv.in.gov/bmv/mybmv/default.aspx)

## **Step 2**

Select 'Vehicle Titles" at the top of the home screen.

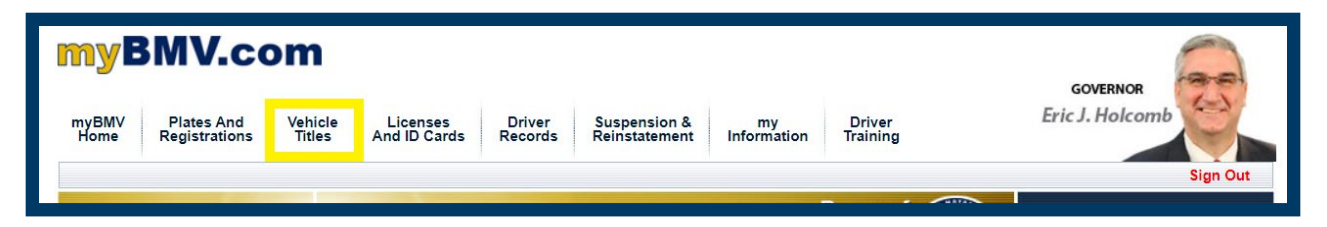

The "Vehicle Titles" screen will show the titles associated with your BMV record.

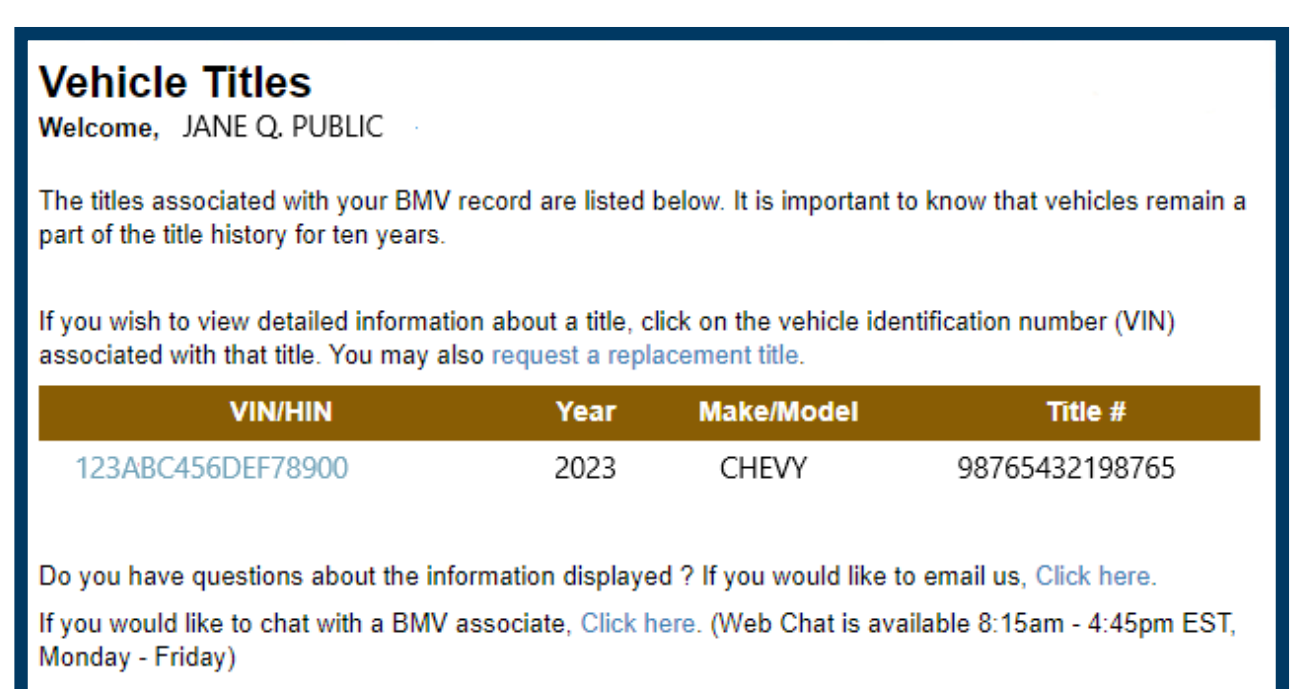

## **Step 3**

Once the "Vehicle Titles" page is on your screen showing the vehicles titled in your account, select "Track Your Titles" on the left-hand margin menu.

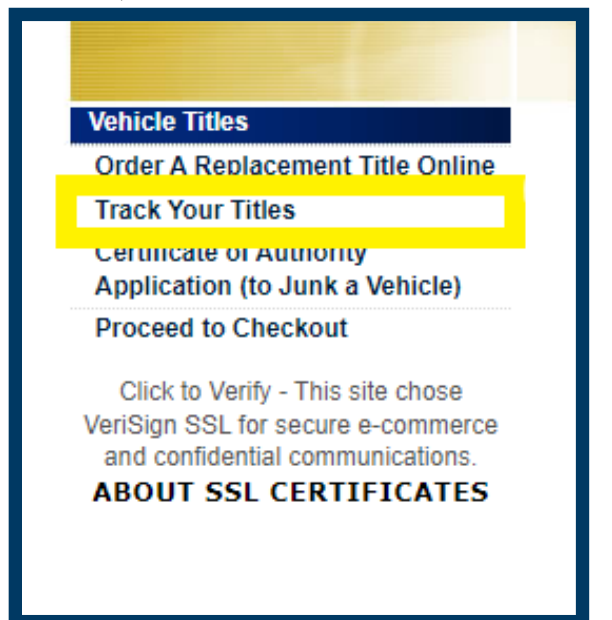

The "Title Print Status" Screen will list the titles associated with the myBMV account noting the VIN, vehicle model year, title status and issue date.

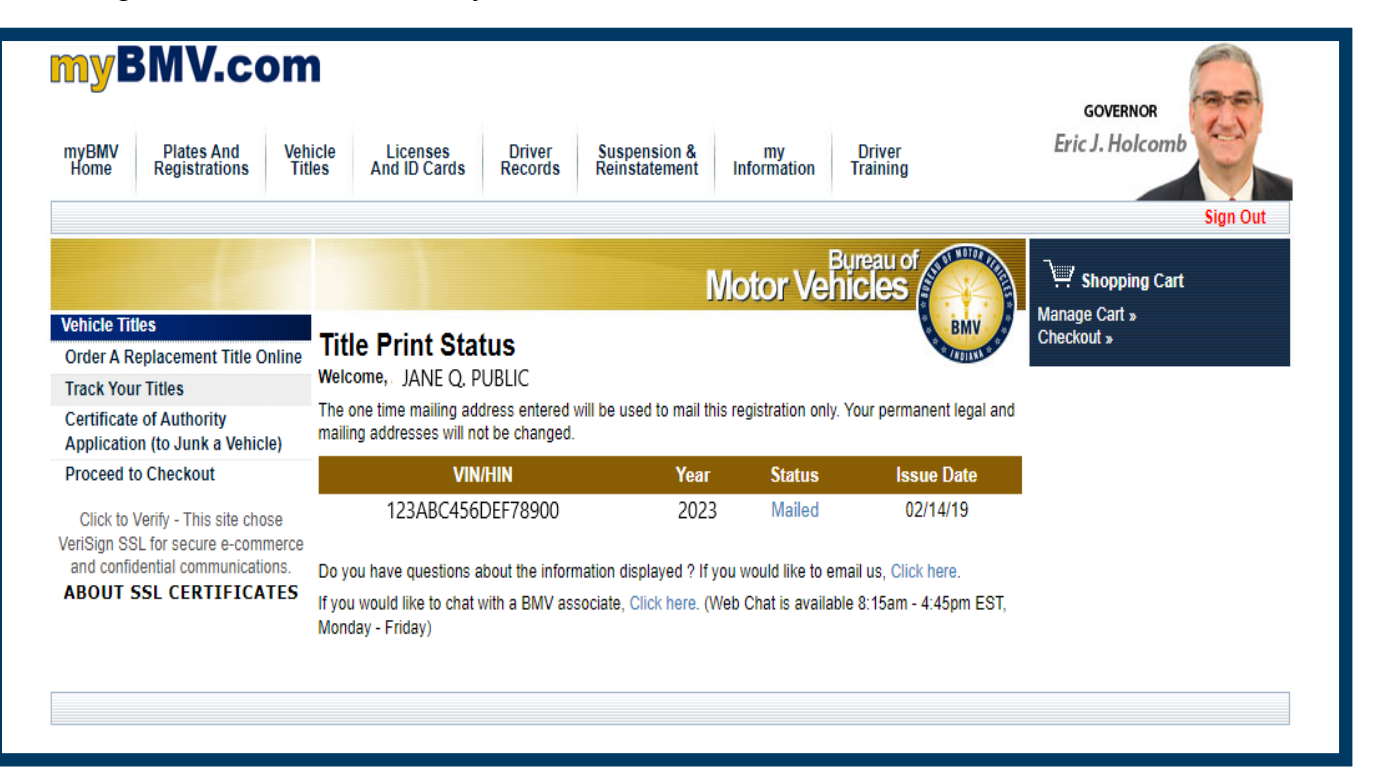

 View Detailed Title Information, click on VIN number. A pop up screen shows Detailed Title Information such as title status, title brand, issue date, purchase date, title print date, former title number, former title state, dealer name and lienholder.

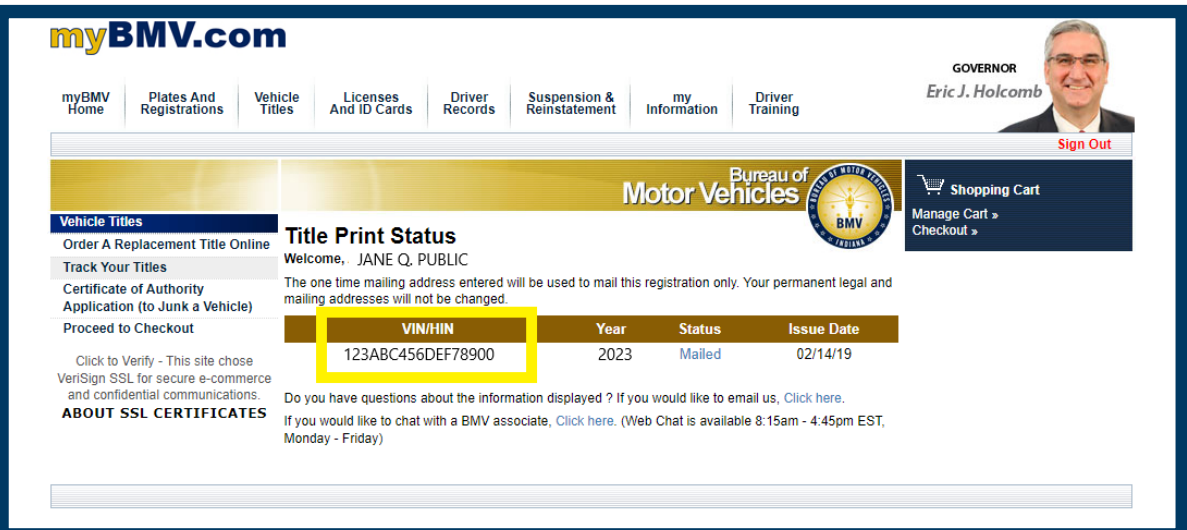

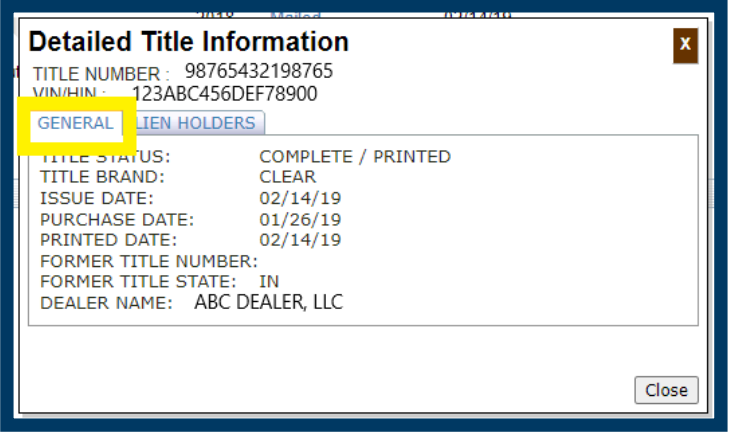

To view the lienholder information, click on the 'LIENHOLDERS' tab

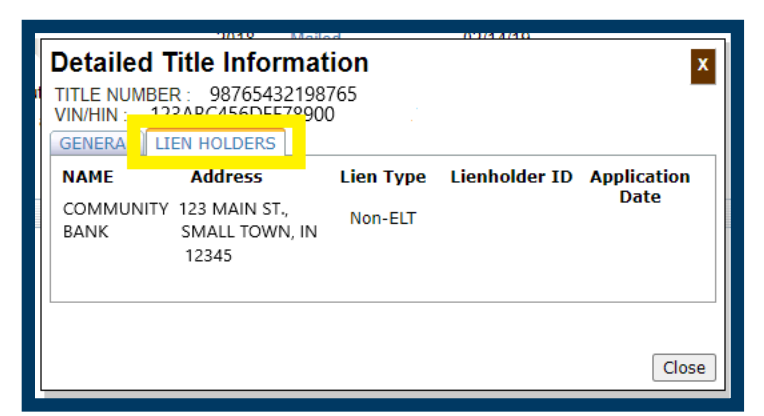

 $\triangleright$  To view the date and time of the title generation progress, click on the status of the title (In process, Printed or Mailed)

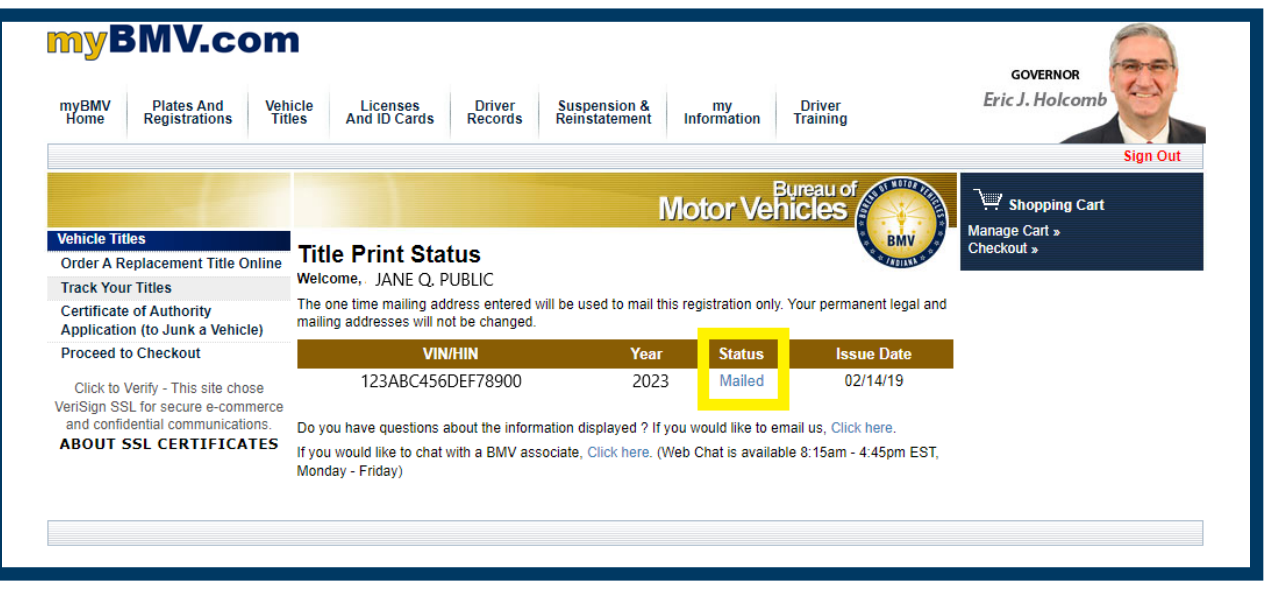

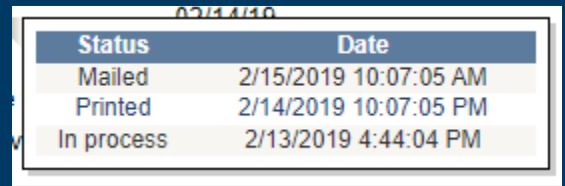